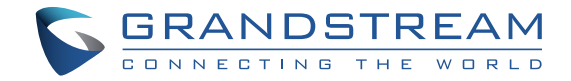

Grandstream Networks, Inc.

126 Brookline Ave, 3rd Floor Boston, MA 02215 Voice: (617) 566-9300 Fax: (617) 249-1987

www.grandstream.com

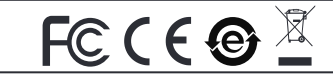

For Warranty and RMA information, please visit www.grandstream.com

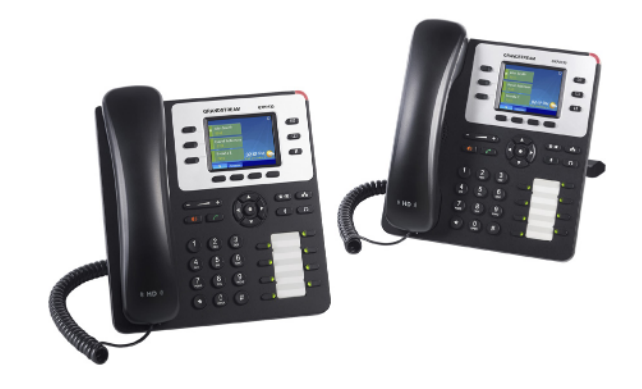

# **GXP2130 Enterprise IP Phone Quick Installation Guide**

# **Content**

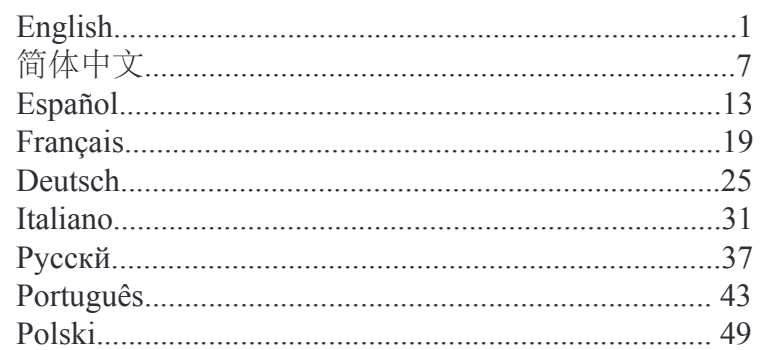

The GXP2130 is not pre-configured to support or carry emergency calls to any type of hospital, law enforcement agency, medical care unit ("Emergency Service(s)") or any other kind of Emergency Service. You must make additional arrangements to access Emergency Services. It is Your responsibility to purchase SIP-compliant Internet telephone service, properly configure the GXP2130 to use that service, and periodically test your configuration to confirm that it works as You expect. If You do not do so, it is Your responsibility to purchase traditional wireless or landline telephone services to access Emergency Services.

GRANDSTREAM DOES NOT PROVIDE CONNECTIONS TO EMERGENCY SERVICES VIA THE GXP2130. NEITHER GRANDSTREAM NOR ITS OFFICERS, EMPLOYEES OR AFFILIATES MAY BE HELD LIABLE FOR ANY CLAIM, DAMAGE, OR LOSS, AND YOU HEREBY WAIVE ANY AND ALL SUCH CLAIMS OR CAUSES OF ACTION ARISING FROM OR RELATING TO YOUR INABILITY TO USE THE GXP2130 TO CONTACT EMERGENCY SERVICES, AND YOUR FAILURE TO MAKE ADDITIONAL ARRANGEMENTS TO ACCESS EMERGENCY SERVICES IN ACCORDANCE WITH THE IMMEDIATELY PRECEDING PARAGRAPH.

#### PRECAUTIONS:

**WARNING:** Please DO NOT power cycle the GXP2130 during system boot up or firmware upgrade. You may corrupt firmware images and cause the unit to malfunction.

**WARNING:** Use only the power adapter included in the GXP2130 package. Using an alternative non-qualified power adapter may possibly damage the unit.

# OVERVIEW:

The GXP2130 is a state-of-the-art enterprise grade IP phone that features up to 3 lines, 2.8 inch TFT Color LCD, 4 XML programmable context-sensitive soft keys, 8 programmable BLF extension keys, dual Gigabit network ports, integrated PoE and Bluetooth (V2 only), 4-way voice conferencing, and Electronic Hook Switch (EHS). The GXP2130 delivers superior HD audio quality on the handset and speakerphone, rich and leading edge telephony features, personalized information and customizable application service, automated provisioning for easy deployment, advanced security protection for privacy, and broad interoperability with most 3rd party SIP devices and leading SIP/NGN/IMS platforms.

# PACKAGE CONTENTS:

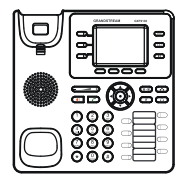

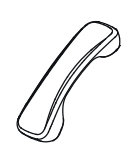

 $\langle 1 \rangle$ 

1 x GXP2130 Main Case 1 x Handset

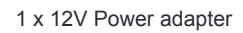

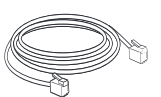

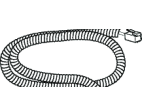

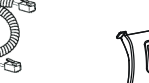

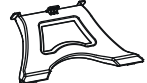

1 x Ethernet Cable 1 x Phone Cord 1 x Phone Stand

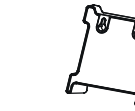

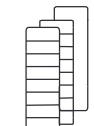

1 2 1 x Quick Installation Guide / 1 x GPL License 1 x Wall Mount

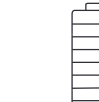

#### PHONE SETUP:

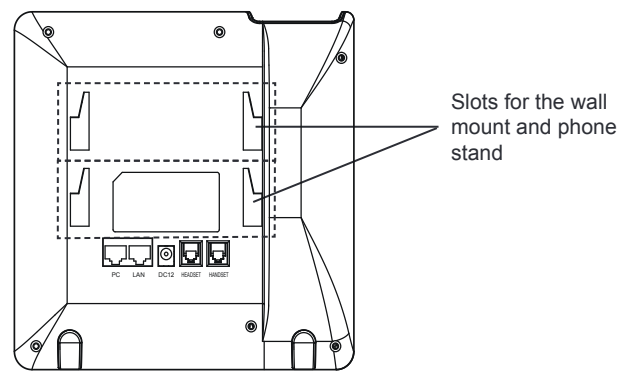

## **Installing the Phone (Wall Mount):**

- 1. Attach the wall mount to the slot on the back of the phone.
- 2. Attach the phone to the wall via the wall mount hole.
- 3. Pull out the tab from the handset cradle (See figure below).
- 4. Rotate the tab and plug it back into the slot with the extension up to hold the handset while the phone is mounted on the wall (See figure below).

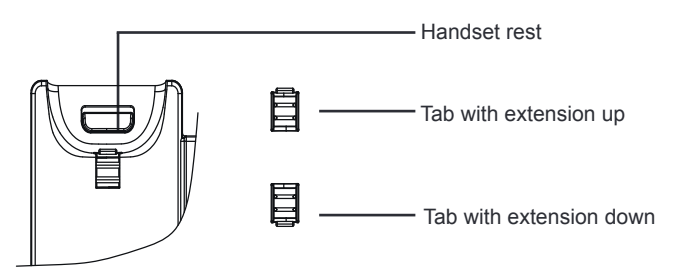

#### **Installing the Phone (Phone Stand):**

For installing the phone on the table with the phone stand, attach the phone stand to the bottom of the phone where there is a slot for the phone stand (upper part, bottom part).

# **Installing BLF Paper Label:**

1. Install the paper label under the plastic notches on the phone and gently lay the paper down on the phone surface.

2. Install the plastic cover over the paper label by inserting the cover under the plastic notches on the phone.

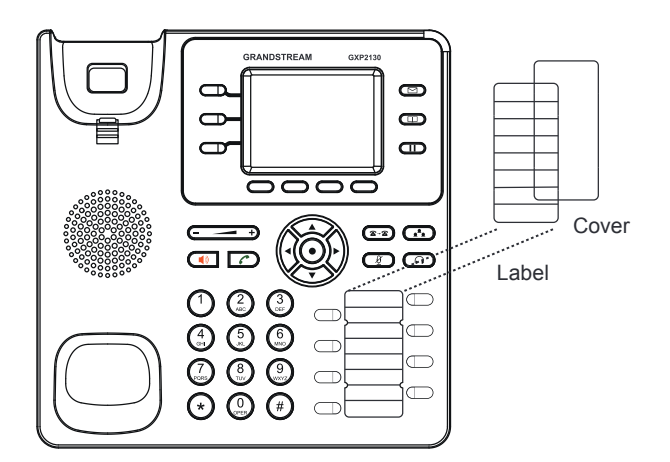

## CONNECTING THE PHONE

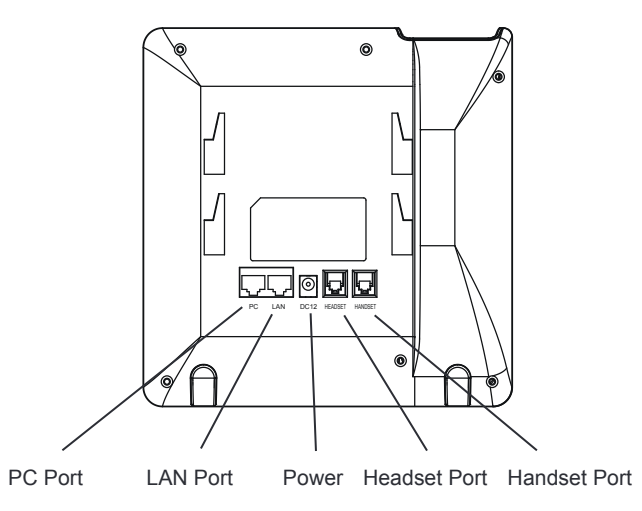

To setup the GXP2130, follow the steps below:

1. Connect the handset and main phone case with the phone cord.

2. Connect the LAN port of the phone to the RJ-45 socket of a hub/switch or a router (LAN side of the router) using the Ethernet cable.

3. Connect the 12V DC output plug to the power jack on the phone; plug the power adapter into an electrical outlet.

4. The LCD will display provisioning or firmware upgrade information. Before continuing, please wait for the date/time display to show up.

5. Using the phone embedded web server or keypad configuration menu, you can further configure the phone using either a static IP or DHCP.

# **Tips For Using the Keypad:**

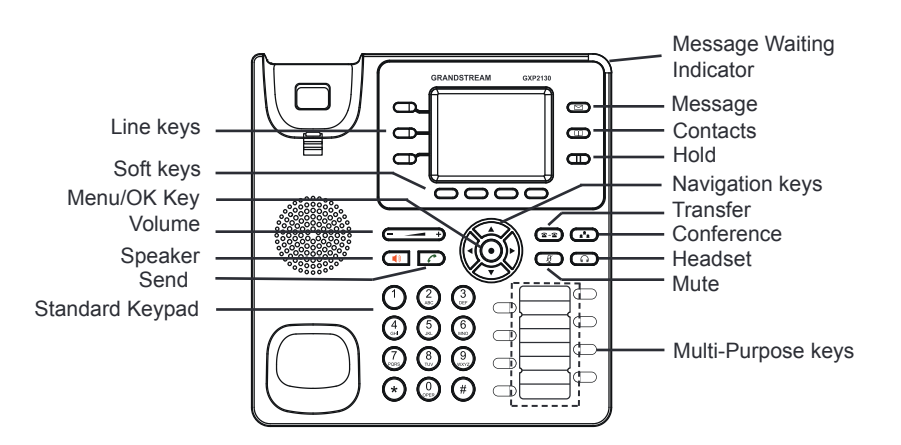

- 1. To access the MENU, press the round MENU button.
- 2. Navigate the menu by using the UP/DOWN and LEFT/RIGHT buttons.
- 3. Press the round MENU button to confirm a menu selection.

4. The phone automatically exits MENU mode with an incoming call, the phone goes off-hook or the MENU mode is left idle for 60 seconds.

# PHONE CONFIGURATION:

### Configure the GXP2130 using Web Browser:

1. Ensure your phone is powered up and connected to the Internet.

- 2. Press the UP button to see the IP address.
- 3. Type the phone's IP address in your PC browser.

4. The default administrator username and password are "admin"; the default enduser username is "user" and the password is "123".

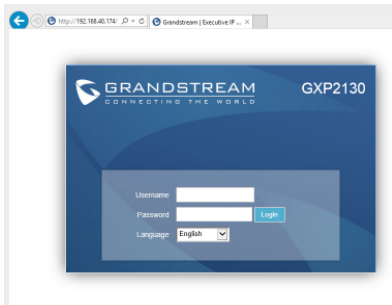

# **Confgure the GXP2130 using the Keypad:**

1. Make sure the phone is idle.

2. Press the MENU button to access the keypad MENU to configure the phone.

3. Select MENU-> Phone-> SIP-> Account to configure settings for SIP Proxy, Outbound Proxy, SIP User ID, SIP Auth ID and SIP Password.

4. Follow MENU options to configure the basic features of the phone. For example: the IP address if using a static IP. For details, please check GXP2130 User Manual.

5. Please contact your ITSP (Internet Telephony Service Provider) for additional settings that may be necessary to configure the phone.

Note: For the detailed user manual, please download from: http://www.grandstream.com/support

This product is covered by one or more of the U.S. patents (and any foreign patent counterparts thereto) identified at www.cmspatents.com.